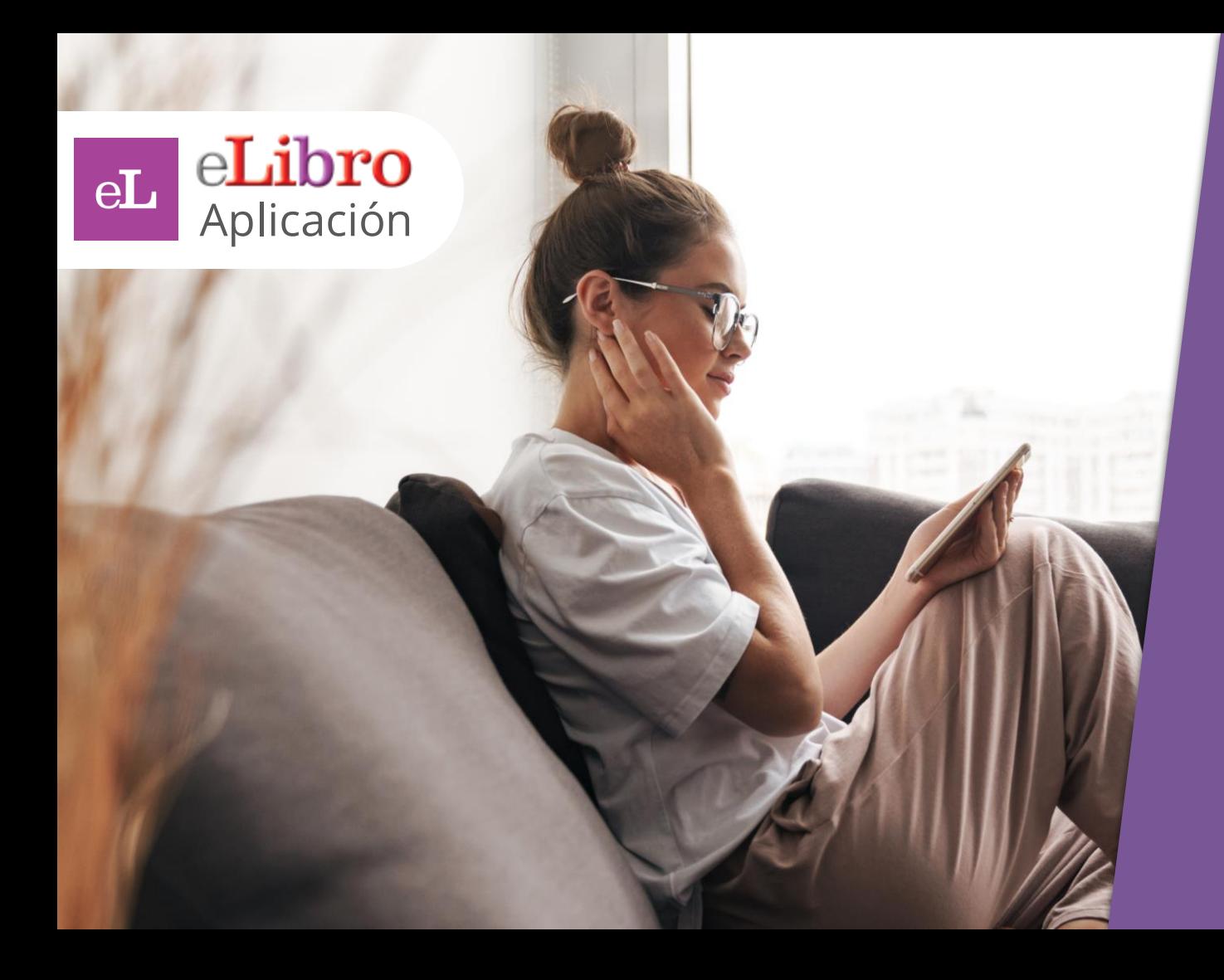

**Manual** DE USO

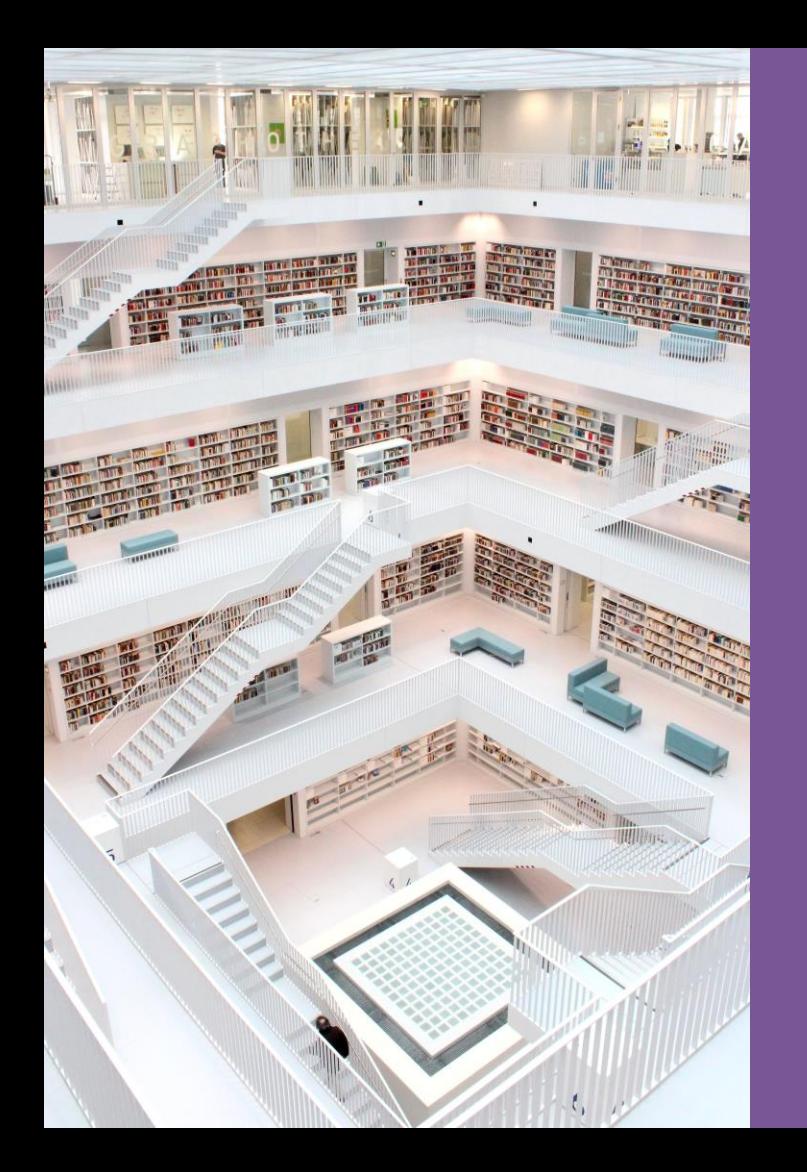

# **ÍNDICE**

- **1. Sobre la aplicación**
- **2. Descarga y uso**

*a) Para smarphones y tablets*

*b) Para ordenadores*

## **1. Sobre la aplicación**

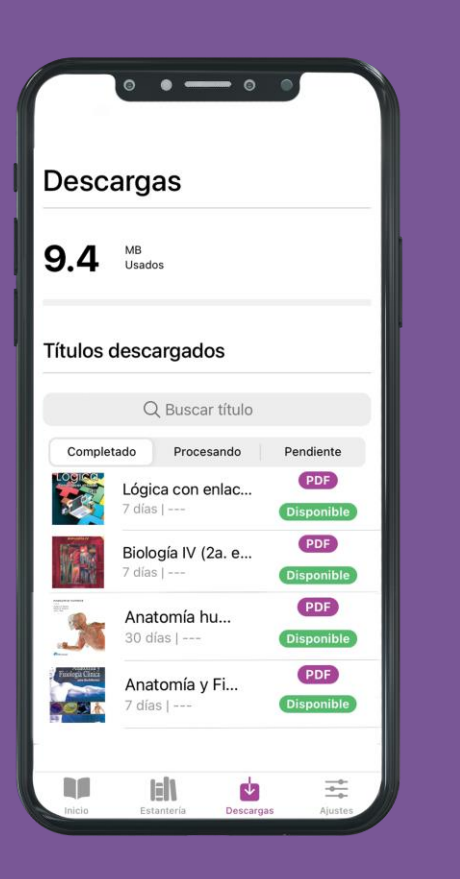

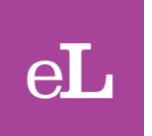

La **aplicación de eLibro** permite tener **sincronizado todo el contenido utilizado en la plataforma web,** incluso con sus anotaciones, marcas y trabajos realizados sobre el texto, en otros dispositivos **(smartphones, tablets y ordenadores)** para que pueda continuar sus lecturas incluso de manera **offline desde cualquier sitio.**

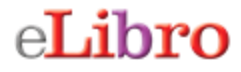

Para **descargar la aplicación se** puede proceder de dos modos:

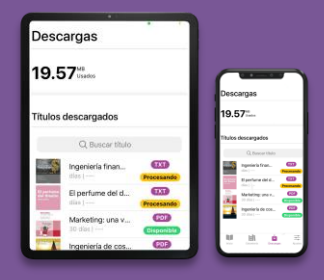

**a) Para smartphones y tablets: ingresando a la aplicación de descarga de aplicaciones propia del dispositivo**  como "App Store" para el caso de dispositivos Apple o "Google Play" para dispositivos con sistema operativo Android.

**b) Para ordenadores: desde la plataforma** eLibro

Veamos ambas…

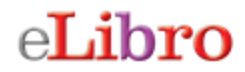

*a) Para tablets y smartphones*

En caso de que sea para dispositivos como **tablets o smartphones** es recomendable descargarla directamente desde el **distribuidor de aplicaciones** propio del dispositivo, por ejemplo:

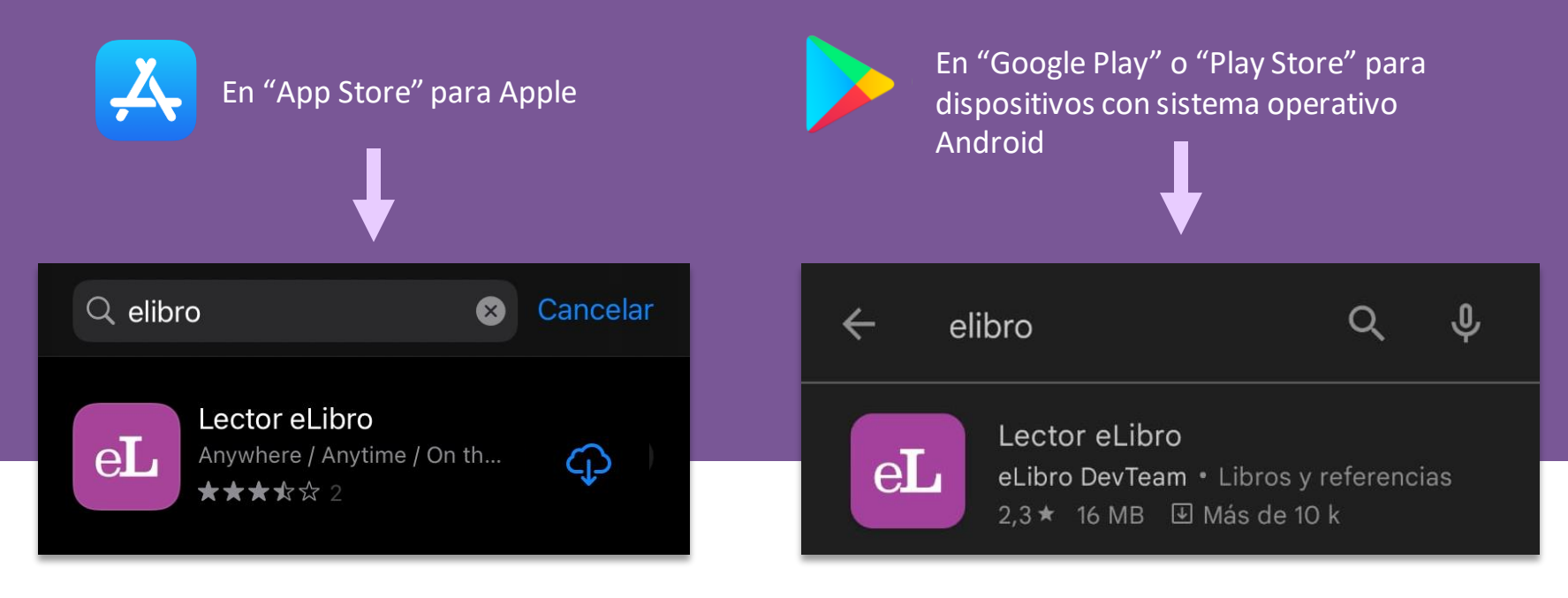

En estos casos, una vez encontrada, se selecciona la opción de "Descarga" y se instala automáticamente

#### *a) Para tablets y smartphones*

Luego, al iniciar la app por primera vez se solicitarán algunos **permisos\***:

1° permiso para el **almacenamiento de archivos**, para poder descargar los documentos.

2° Se pedirá **acceso a la cámara**, lo que permite el escaneo de los códigos QR para iniciar sesión.

3° Se solicitará permiso para enviar **notificaciones** para informar cuando un documento se haya descargado.

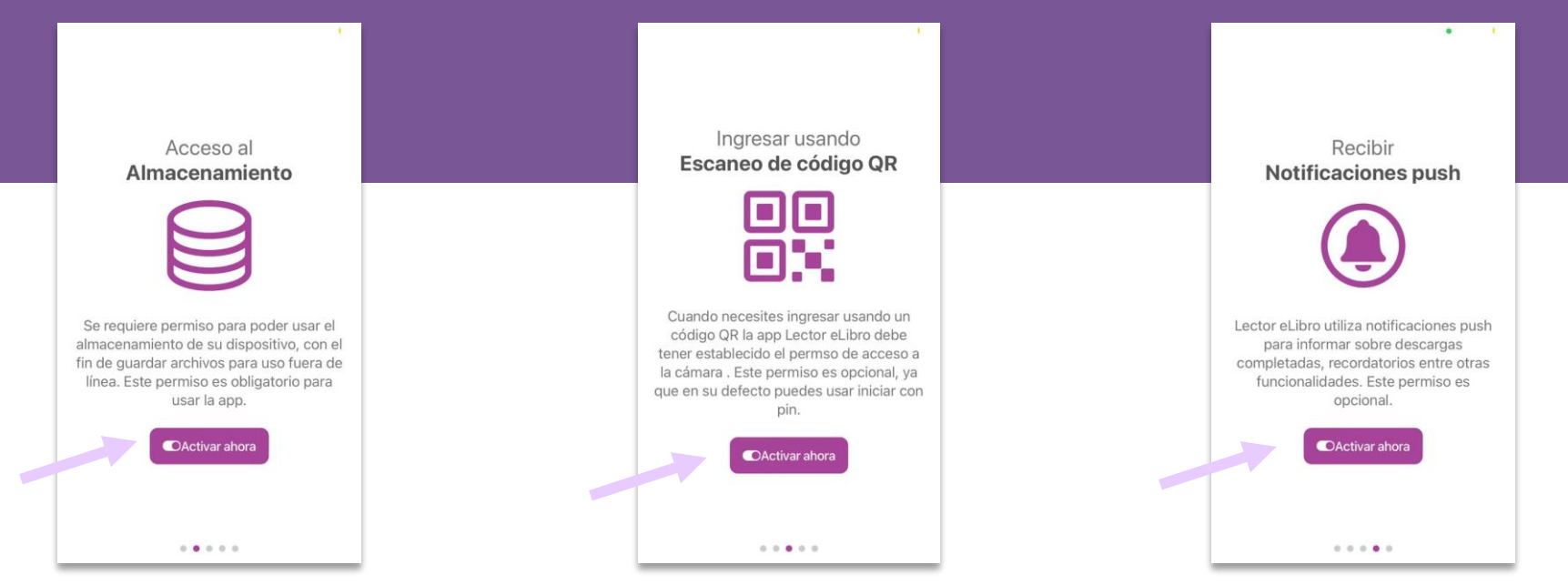

*\*Si posteriormente se desea cambiar los permisos de la aplicación, puede realizarse desde la configuración del dispositivo*

#### **2. Descarga y uso de la aplicación**  *a) Para tablets y smartphones*

Para **iniciar sesión** en el dispositivo, la aplicación pedirá que escanee un **código QR o ingresar un PIN (una serie de 6 números) que se encuentran en la plataforma**

#### *Pantalla del dispositivo*

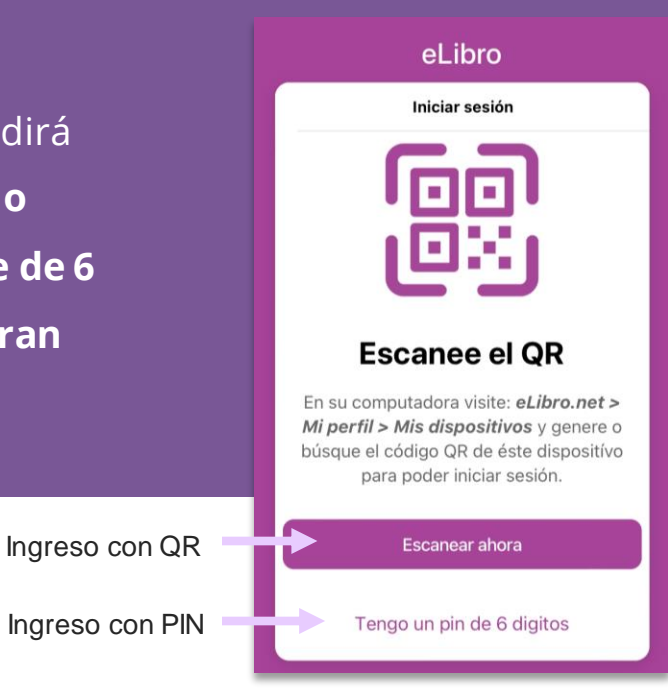

#### *a) Para tablets y smartphones*

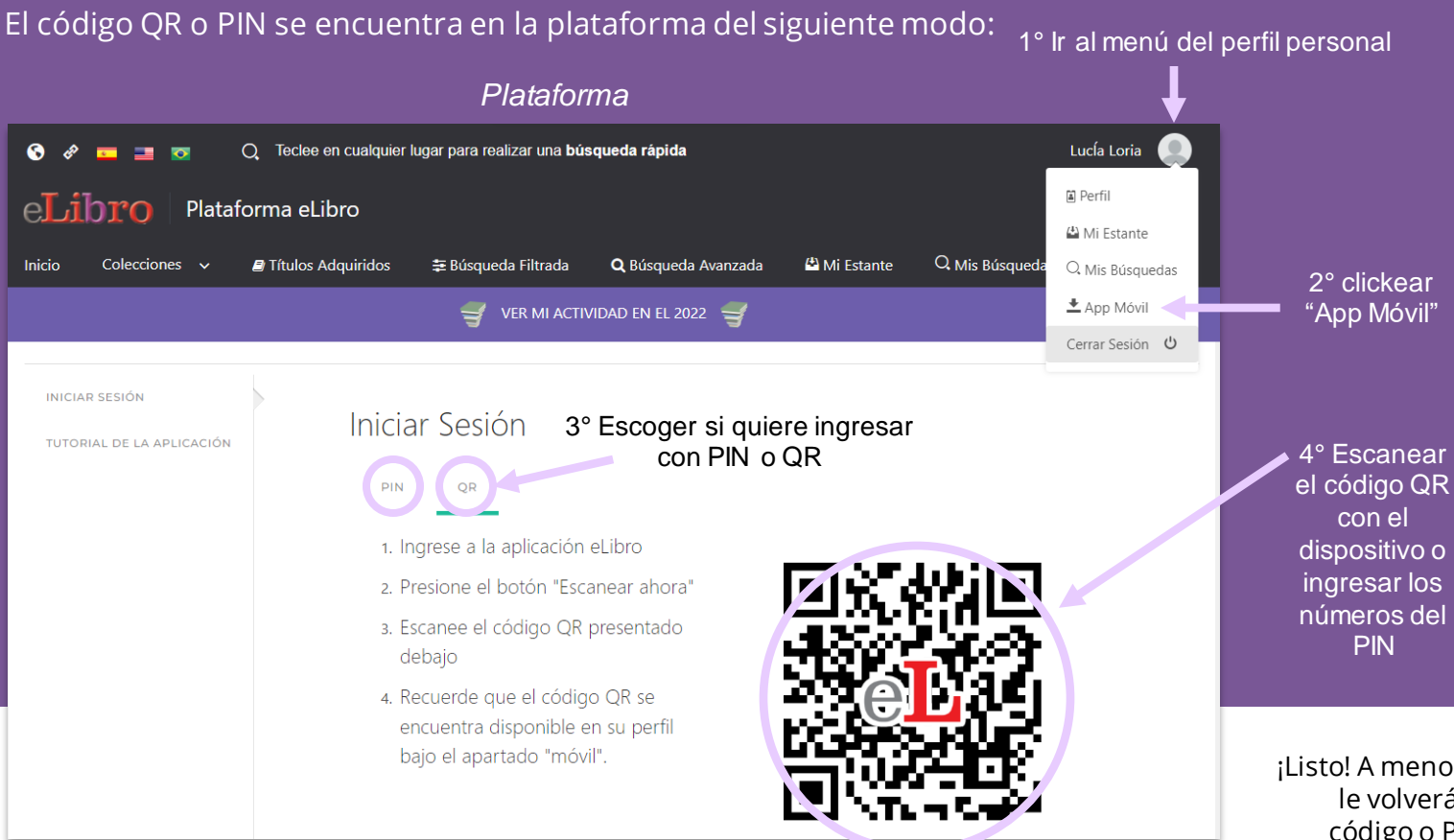

¡Listo! A menos que cierre sesión, no le volverá a pedir loggearse con código o PIN en este dispositivo.

*a) Para tablets y smartphones*

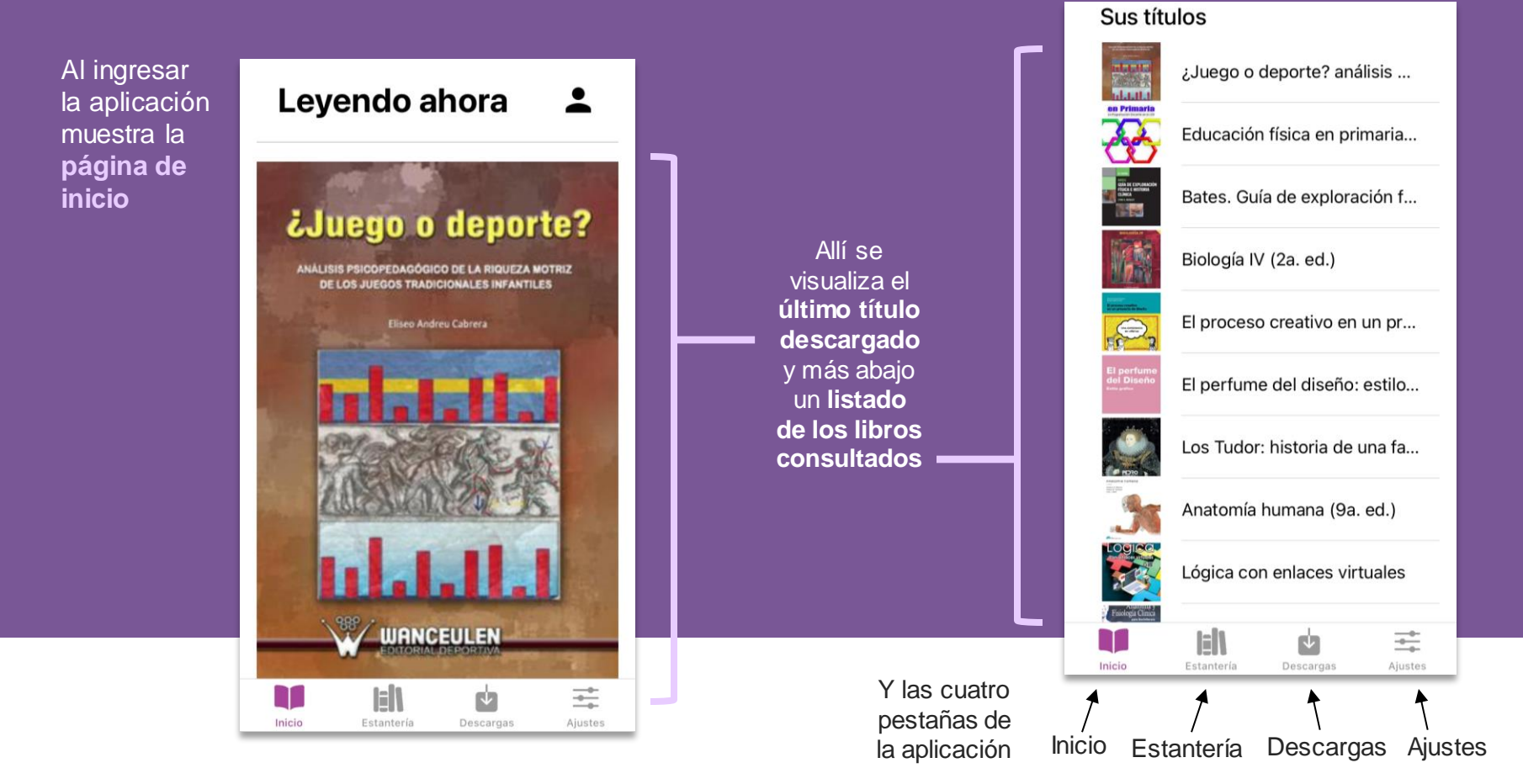

Pantalla completa

#### *a) Para tablets y smartphones*

Al clickear sobre alguno de los títulos, si ya se encuentra descargado el texto, este se abrirá en el **lector** con sus **herramientas** 

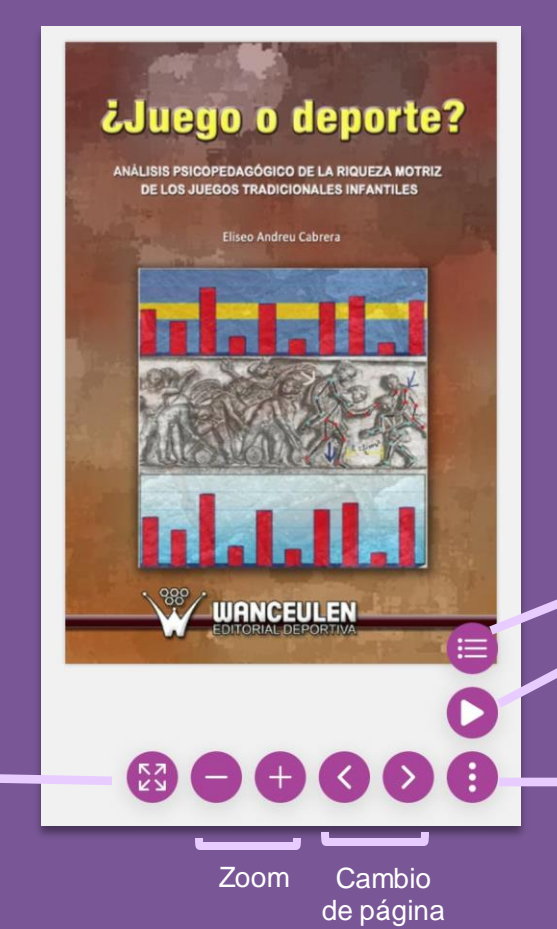

#### **¡Importante!**

Para volver a la pantalla anterior dentro de la aplicación, por ejemplo a la página de inicio, deslice la pantalla con el dedo hacia la derecha y volverá hacia atrás.

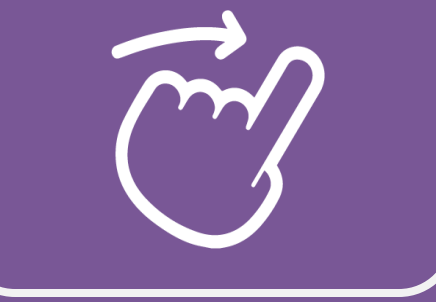

- Tabla de contenidos del texto
- Lectura del texto de forma continua desde el comienzo de la página hasta que se pause.
- Desplegar o contraer el menú de herramientas

#### *a) Para tablets y smartphones*

Sino, se abrirá la vista previa desde donde hay que seleccionar

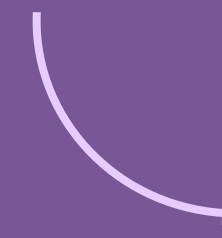

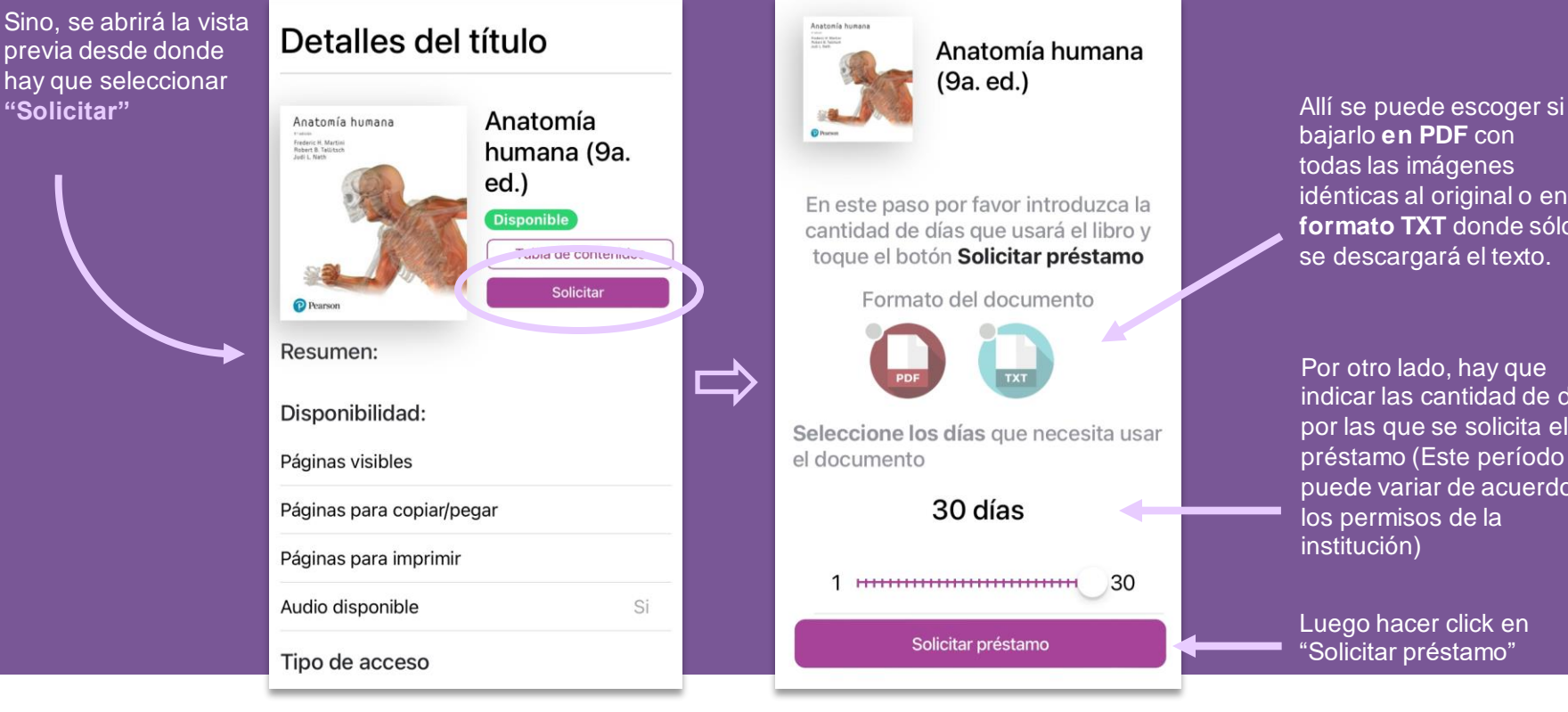

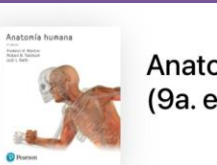

Anatomía humana  $(9a. ed.)$ 

En este paso por favor introduzca la cantidad de días que usará el libro y toque el botón Solicitar préstamo

Formato del documento

Seleccione los días que necesita usar el documento

30 días 30 Solicitar préstamo

bajarlo **en PDF** con todas las imágenes idénticas al original o en **formato TXT** donde sólo se descargará el texto.

Por otro lado, hay que indicar las cantidad de días por las que se solicita el préstamo (Este período puede variar de acuerdo a los permisos de la institución)

Luego hacer click en "Solicitar préstamo"

*a) Para tablets y smartphones*

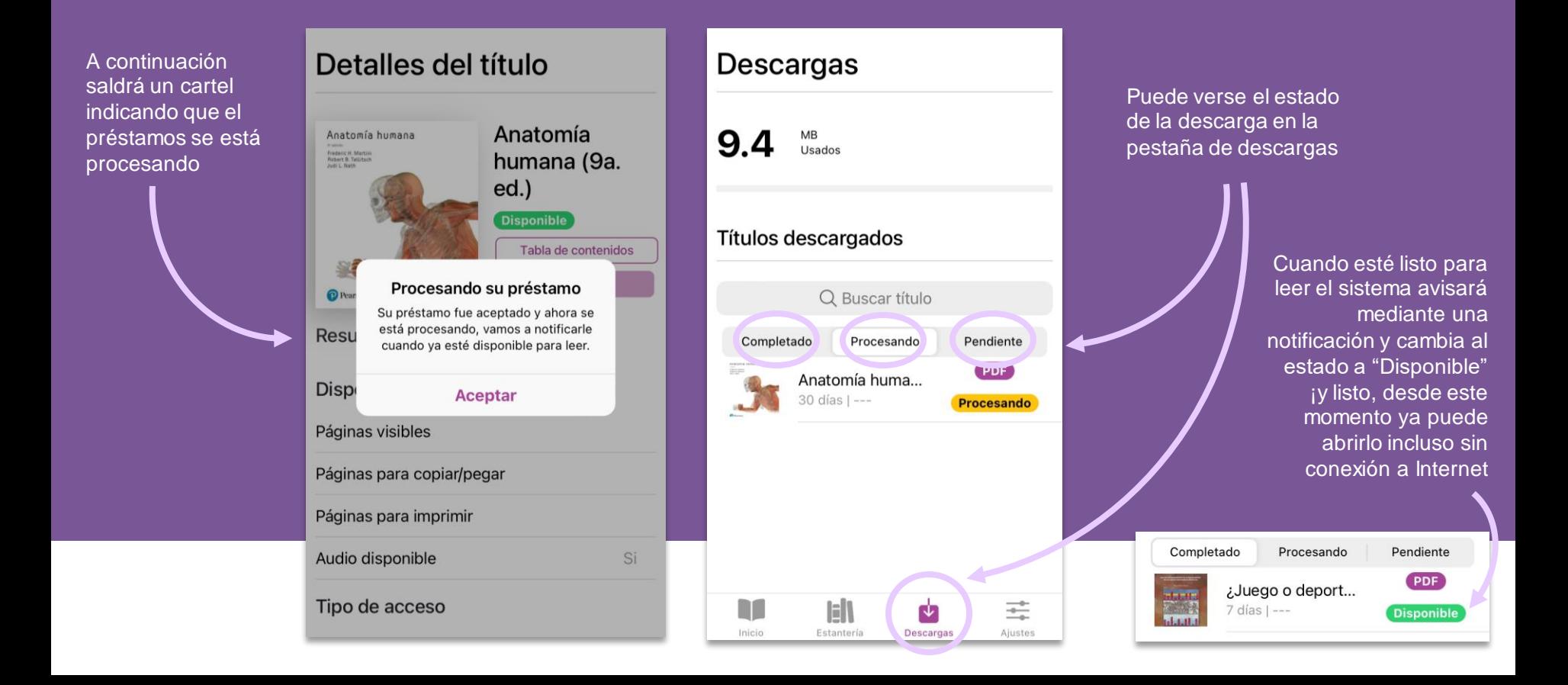

*a) Para tablets y smartphones*

Por último, en la sección **"Estantería"** se encuentran los libros consultados ordenados por carpetas que se sincroniza con la plataforma

![](_page_12_Picture_3.jpeg)

Y en la última pestaña de la aplicación es la sección de **"Ajustes",**  un lugar con información de la cuenta, en donde se puede optar por cambiar el **idioma** de la app, el **color de fondo (**entre claro u obscuro) y **cerrar sesión** entre otras opciones.

 $\sim$ 

 $Claro -$ 

t es e

≢

Ajustes

En caso de querer descargar la aplicación de escritorio para **ordenadores,**  hay que hacerlo desde la plataforma, siguiendo estos pasos:

1´° Desde la pantalla de inicio desplegar el menú haciendo click en la imagen personal

![](_page_13_Picture_3.jpeg)

![](_page_14_Picture_1.jpeg)

Una vez allí, seleccionar según dispositivo y sistema operativo

![](_page_15_Picture_2.jpeg)

Por ejemplo, un ordenador con **Windows** 

![](_page_16_Picture_1.jpeg)

1° Se debe oprimir el botón **"Descargar"**

2° Cuando la descarga finalice, hacer click en archivo ejecutable descargado para comenzar la **instalación** como muestra la imagen **INICIAR SESIÓN TUTORIAL DE LA APLICACIÓN** 

#### Tutorial de la Aplicación

### Instala la app de eLibro.

Seleccione la plataforma que desea utilizar para acceder a eLibro.

Regresar

 $\bullet$ 

#### PASO #1: INSTALAR LA APLICACIÓN

1. Para instalar la aplicación haga click en el siguiente botón:

#### **Descargar**

 $\frac{\text{d}L}{\text{gauge}}$ 

2. Haga doble click sobre el archivo ejecutable.

![](_page_18_Figure_1.jpeg)

Del mismo modo que para los dispositivos móviles, **el PIN o Código QR** se encuentra en el **Perfil Personal.**

![](_page_19_Figure_2.jpeg)

La aplicación para ordenadores funciona de la misma manera que la de dispositivos móviles

![](_page_20_Picture_2.jpeg)

En el **inicio** se muestran los últimos títulos consultados

![](_page_21_Picture_1.jpeg)

En la sección **"Estantería"** se encuentran los textos organizados en carpetas y se sincroniza automáticamente con la misma sección de la plataforma

Al pulsar sobre las tapas se accede a la **vista previa** del documento desde donde puede pedirse el préstamo del mismo clickeando en el botón **"Solicitar"**

![](_page_22_Picture_2.jpeg)

Se abrirá automáticamente la siguiente ventana donde debe indicar:

![](_page_23_Figure_2.jpeg)

la descarga: - PDF con todas las imágenes idénticas al - Formato TXT donde sólo se descargará el texto.

Por otro lado, las cantidad de días por las que solicitamos el préstamo (Este período puede variar de acuerdo a los permisos de la institución)

Luego clickear en **"Solicitar préstamo"**

#### A continuación comenzará su descarga

![](_page_23_Picture_7.jpeg)

**ACEPTAR** 

Una vez que esté descargado aparecerá como **"Disponible"** en la pestaña de Descargas

![](_page_24_Picture_13.jpeg)

Al clickearlo se abrirá una vista previa con el índice de contenidos y puede acceder al texto oprimiendo "Leer"

![](_page_25_Picture_2.jpeg)

Allí se encuentra el texto listo para su lectura mediante la aplicación, de manera online u offline pudiendo acceder a los mismos en sitios donde no disponga de internet.

![](_page_26_Picture_2.jpeg)

**¡Listo! Ya puede disfrutar del amplio catálogo de la biblioteca y todas sus herramientas tanto de manera online como offline.**

![](_page_28_Picture_0.jpeg)

## **[www.elibro.com](http://www.elibro.com/)**

![](_page_28_Picture_2.jpeg)

**En caso de dudas, escríbanos: Soporte técnico:** soporte@elibro.com / ayuda@elibro.com **Capacitaciones:** [capacitacion@elibro.com](mailto:capacitacion@elibro.com) **Ventas:** ventas@elibro.com **Contenidos:** contenidos@elibro.com

# **Síganos para enterarse de las novedades:**

![](_page_29_Picture_1.jpeg)

- **[facebook.com/mundoelibro/](https://www.facebook.com/mundoelibro)**
- **[@elibro.oficial](https://www.instagram.com/elibro.oficial/)** <u> ල</u>
	- **[@eLibro\\_com](https://twitter.com/eLibro_com)**
- **[linkedin.com/company/elibro/](https://www.linkedin.com/company/elibro-oficial/) fin**
- **[/eLibroBibliotecaDigital](https://www.youtube.com/@eLibroBibliotecaDigital)**  $\blacksquare$
- **[@elibro.oficial](https://www.tiktok.com/@elibro.oficial?_t=8YwNrNfO45G&_r=1)**

![](_page_29_Picture_8.jpeg)